2. Нажмите "Запустить" : 1. Перейдите по ссылке [https://piktomir.ru](https://piktomir.ru/)

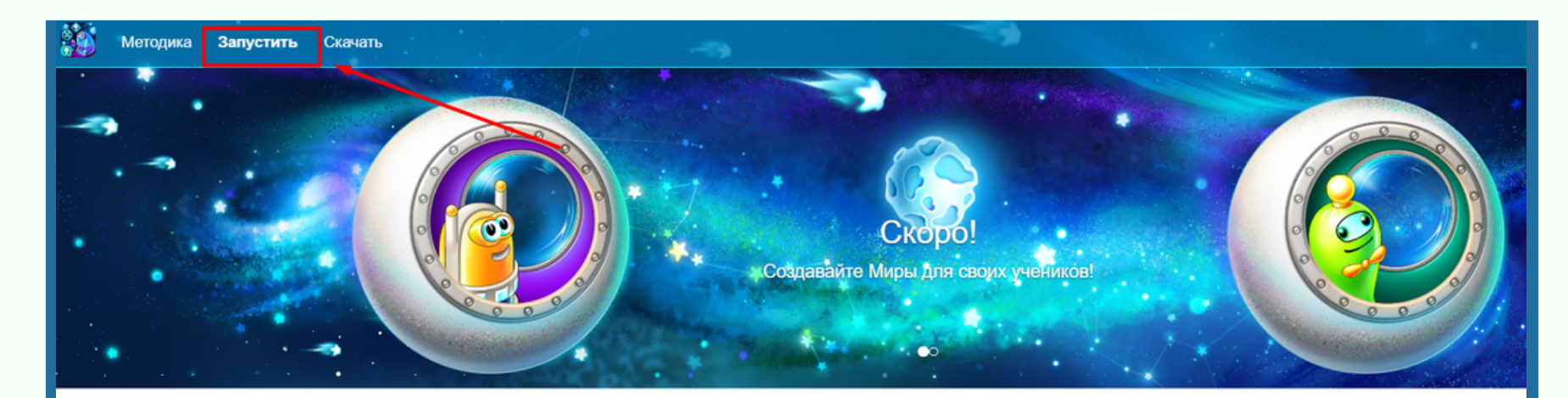

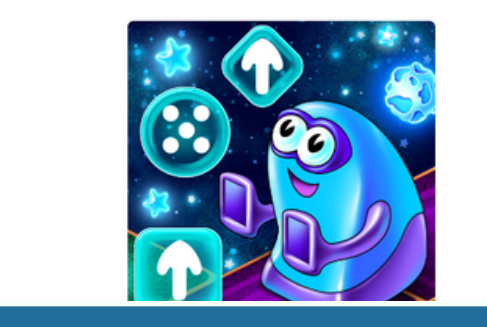

ПиктоМир Младший брат КуМира

Свободно распространяемая программная система для изучения азов программиров дошкольниками и младшими школьниками. ПиктоМир позволяет ребенку "собрать" и

CODDY

на эк гера несложную программу, управляющую виртуальным исп ПиктоМир в первую очередь ориентирован на дошкольников, еще не умеющих писат младшеклассников, не очень любящих писать.

## по запуску Пиктомир Инструкция

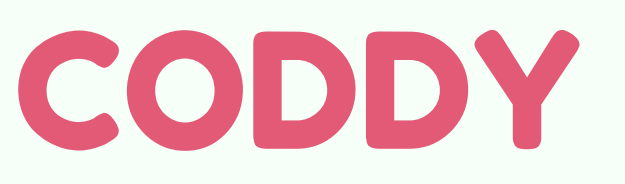

**Международная школа программирования и дизайна**

#### 3. Дождитесь загрузки экрана Пиктомир. Все готово к работе!

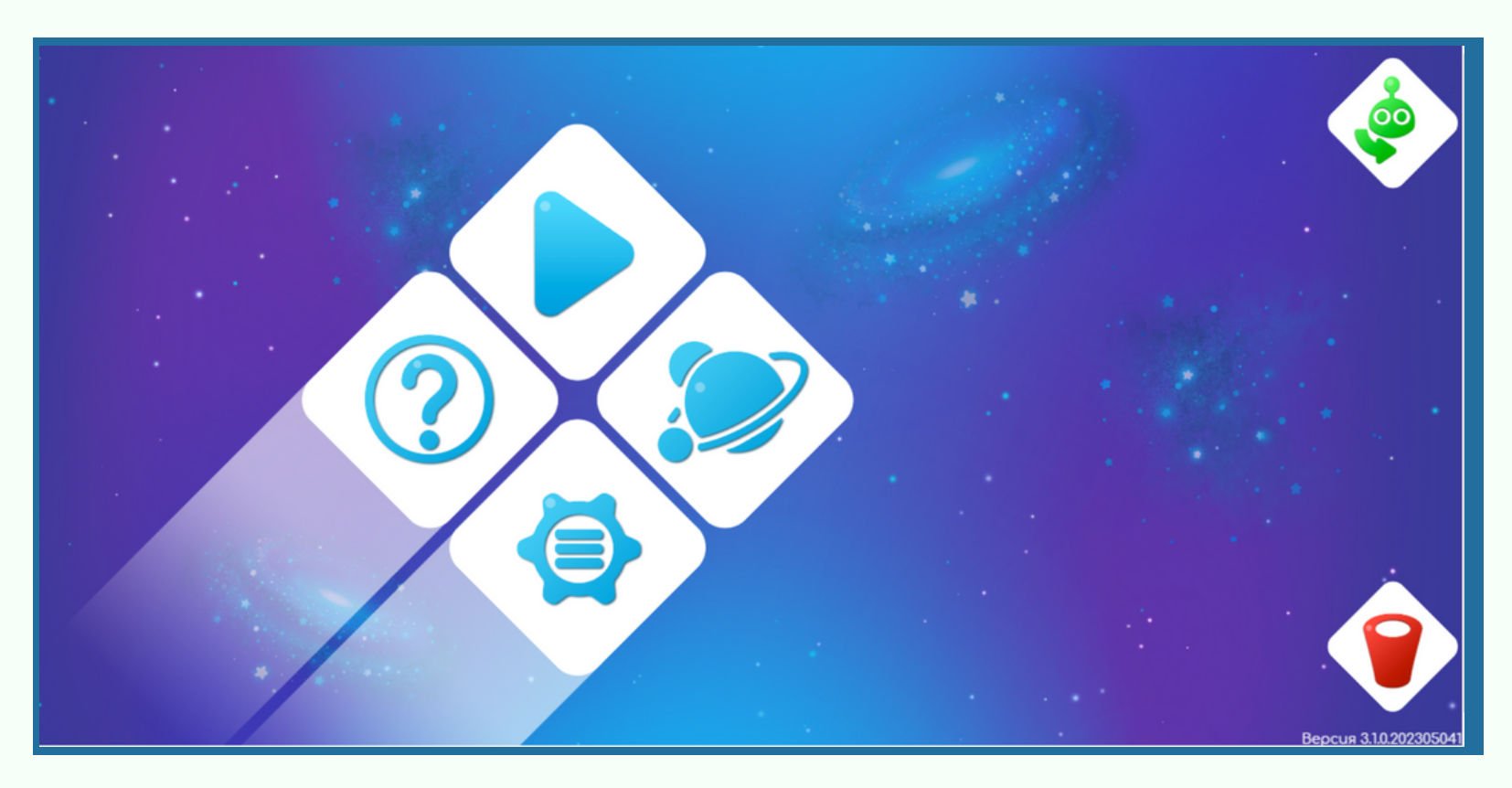

### Курс «Программирование для самых маленьких»

2. Выберите раздел "Ученик":

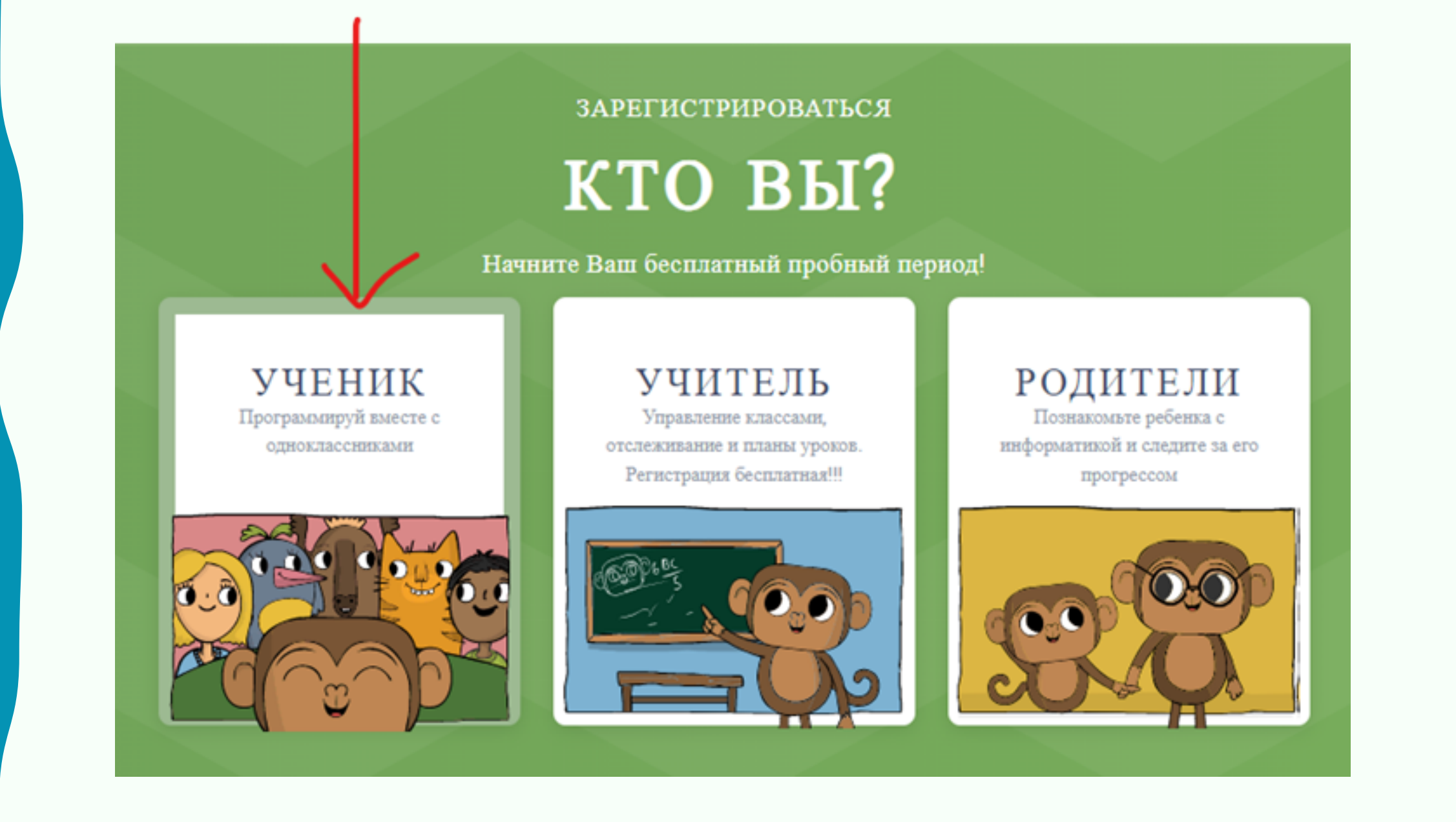

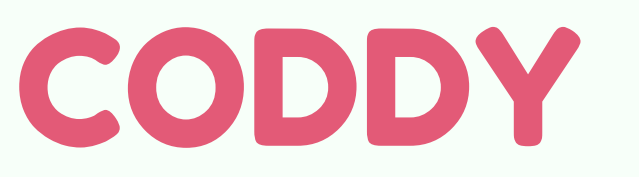

# Инструкция

по регистрации на сайте **CodeMonkey** 

1. Перейдите на сайт <https://www.codemonkey.com/>. Нажмите "Регистрация":

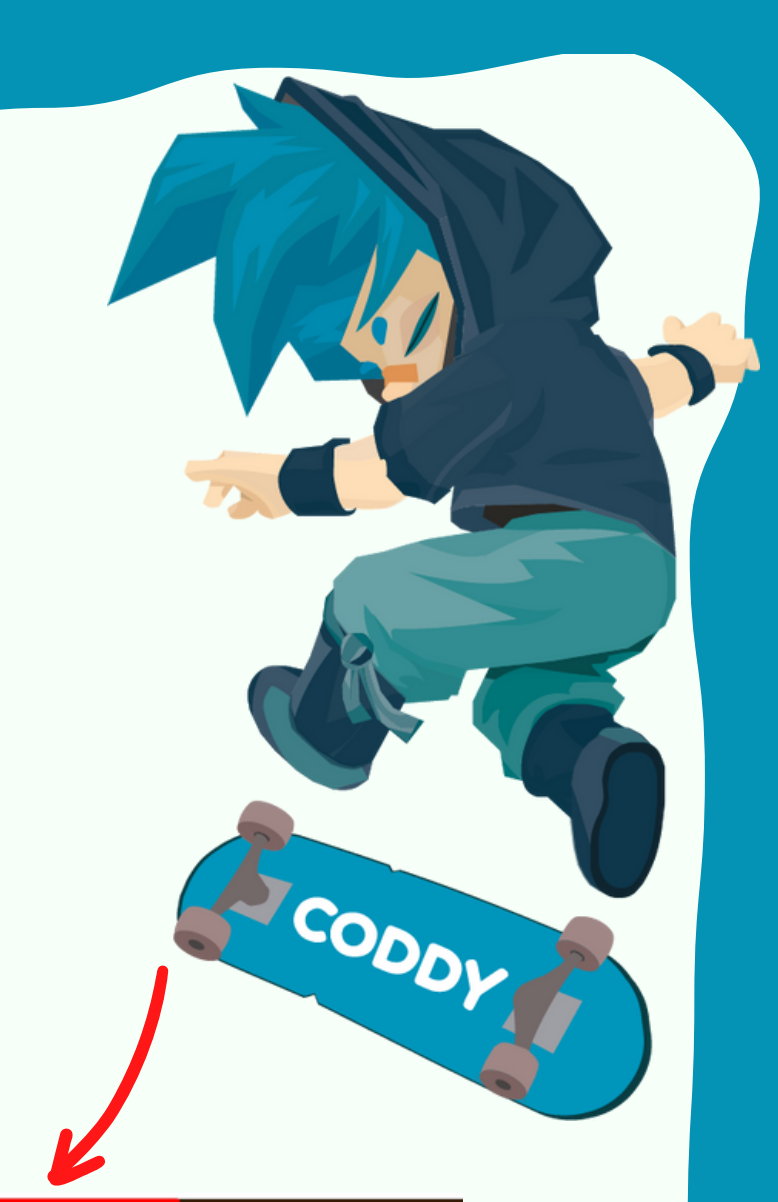

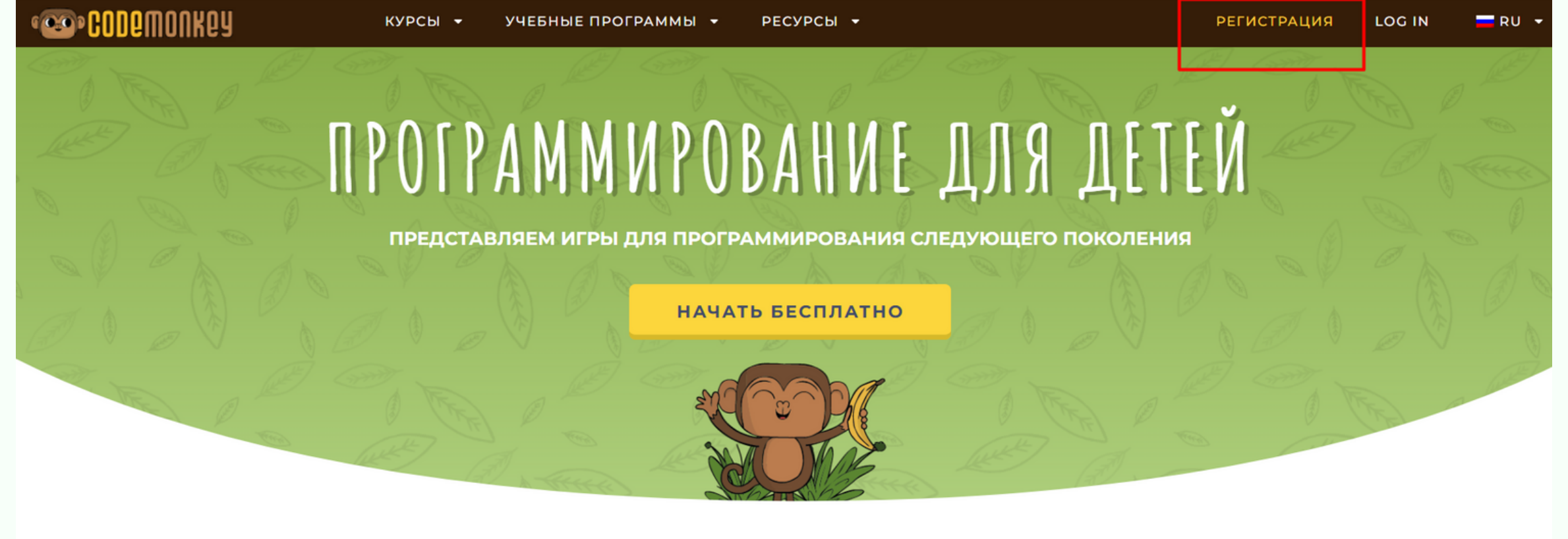

**Международная школа программирования и дизайна** 4. На вопрос о том, где мы будем заниматься, выберите Home - Дома:

#### РЕГИСТРАЦИЯ УЧЕНИКА WHERE WILL YOU BE PLAYING?

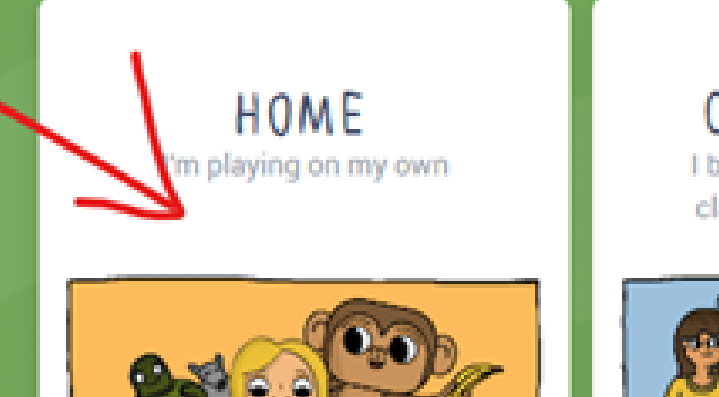

CLASSROOM I belong to a CodeMonkey classroom with a teacher

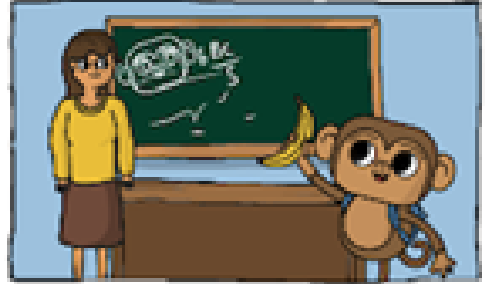

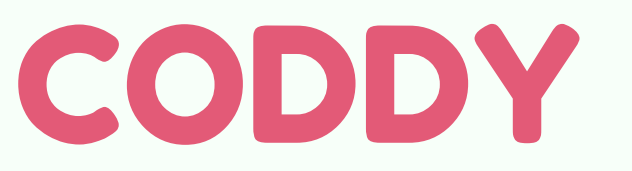

**Международная школа программирования и дизайна**

#### 3. На вопрос "У тебя есть код группы?" выберите ответ "НЕТ":

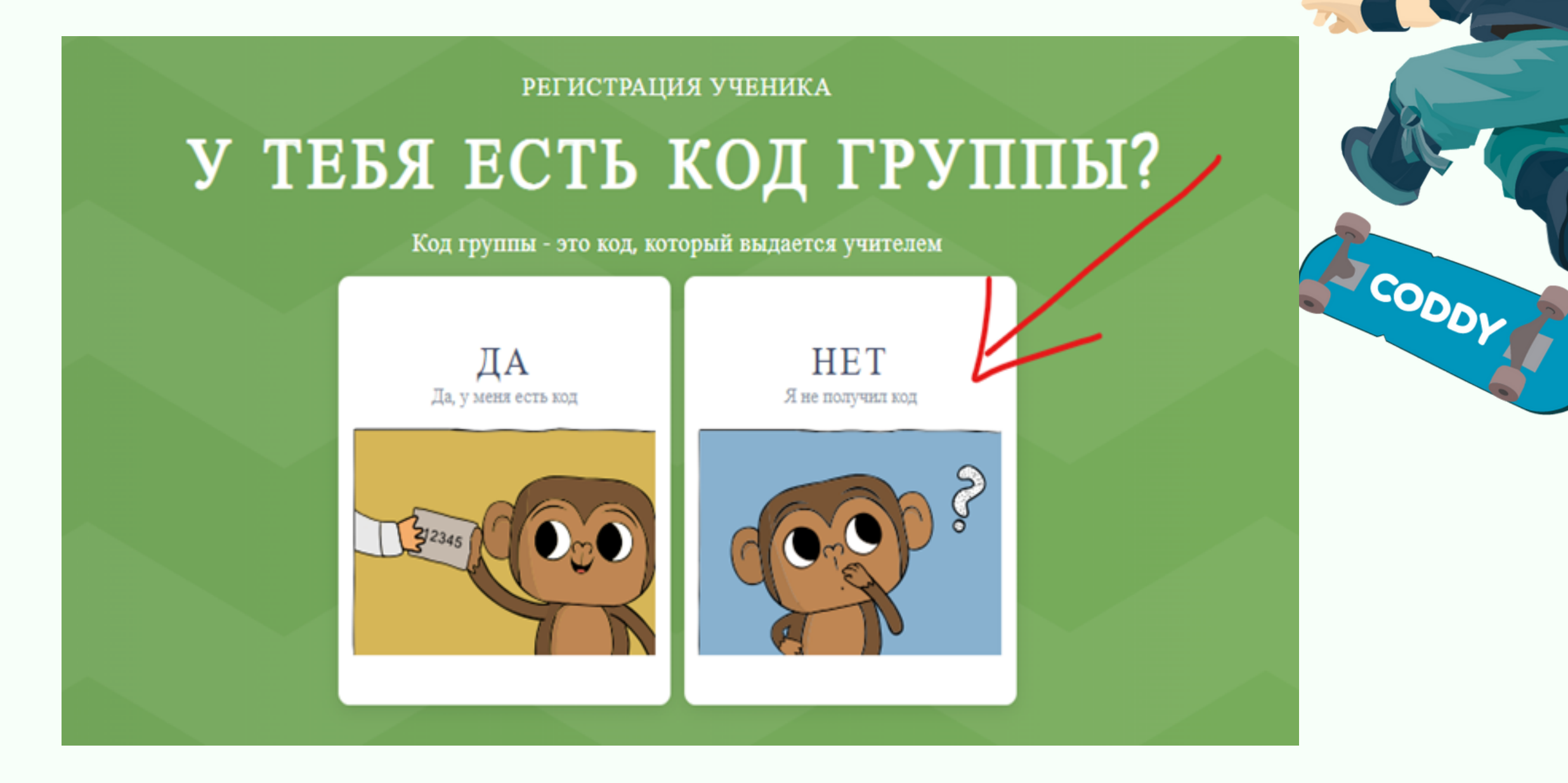

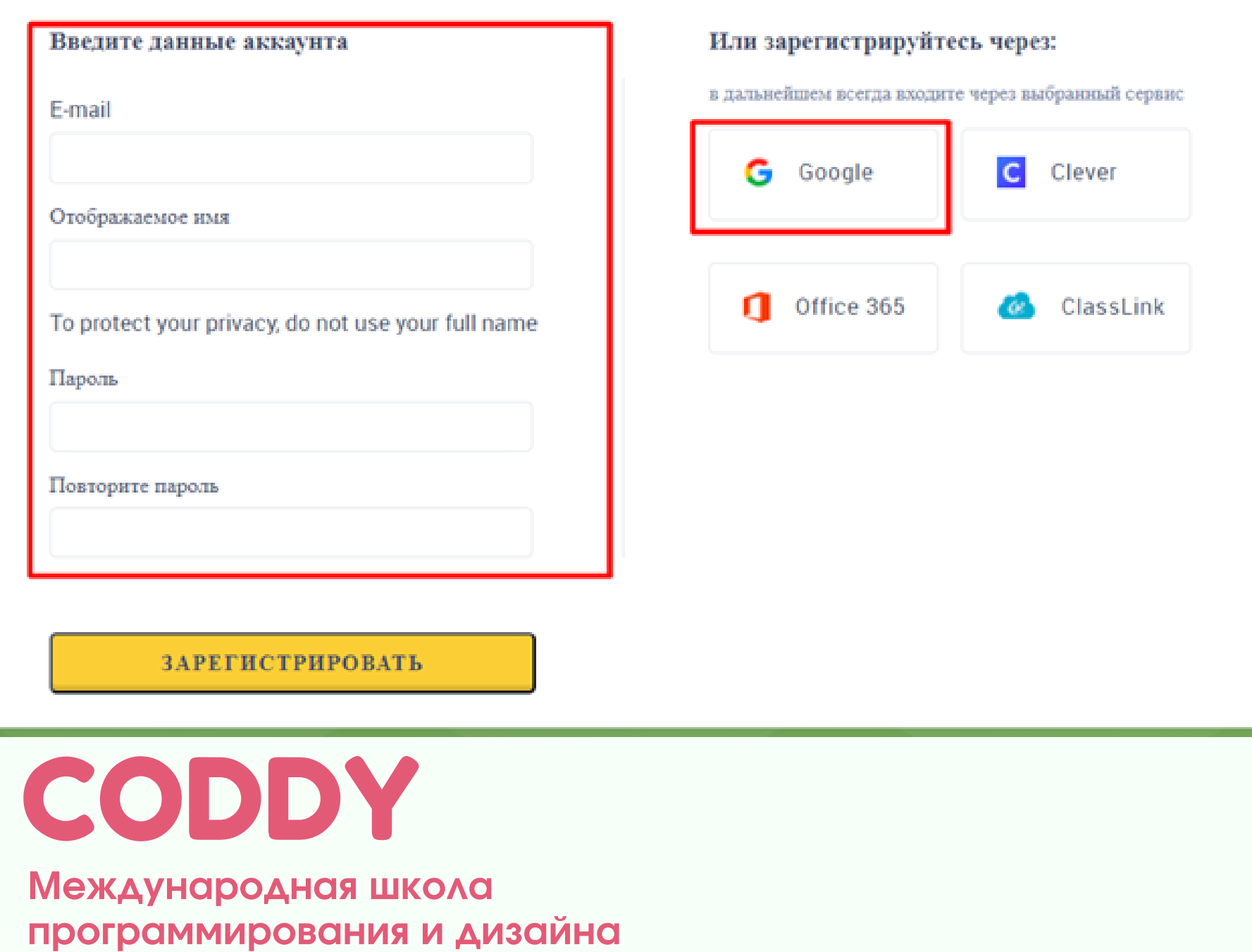

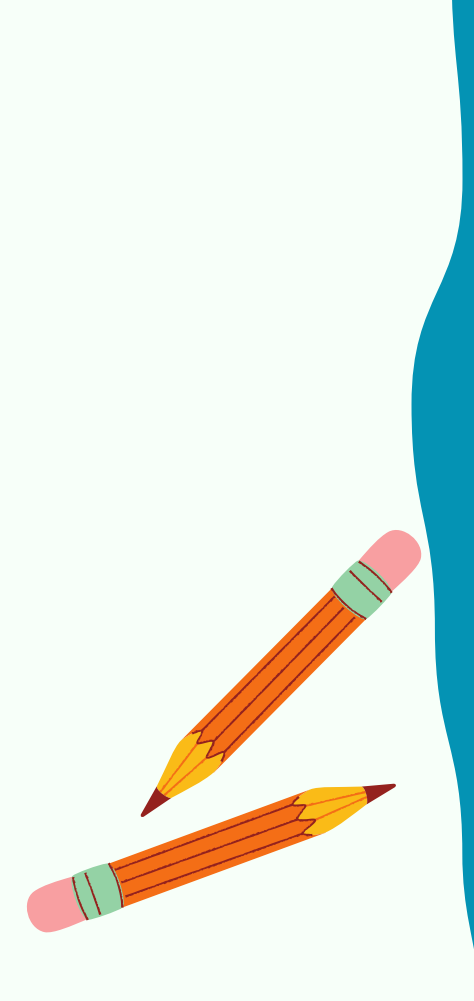

5. Укажите возраст БОЛЕЕ 18 лет (для избежания длительной процедуры подтверждения родительского аккаунта):

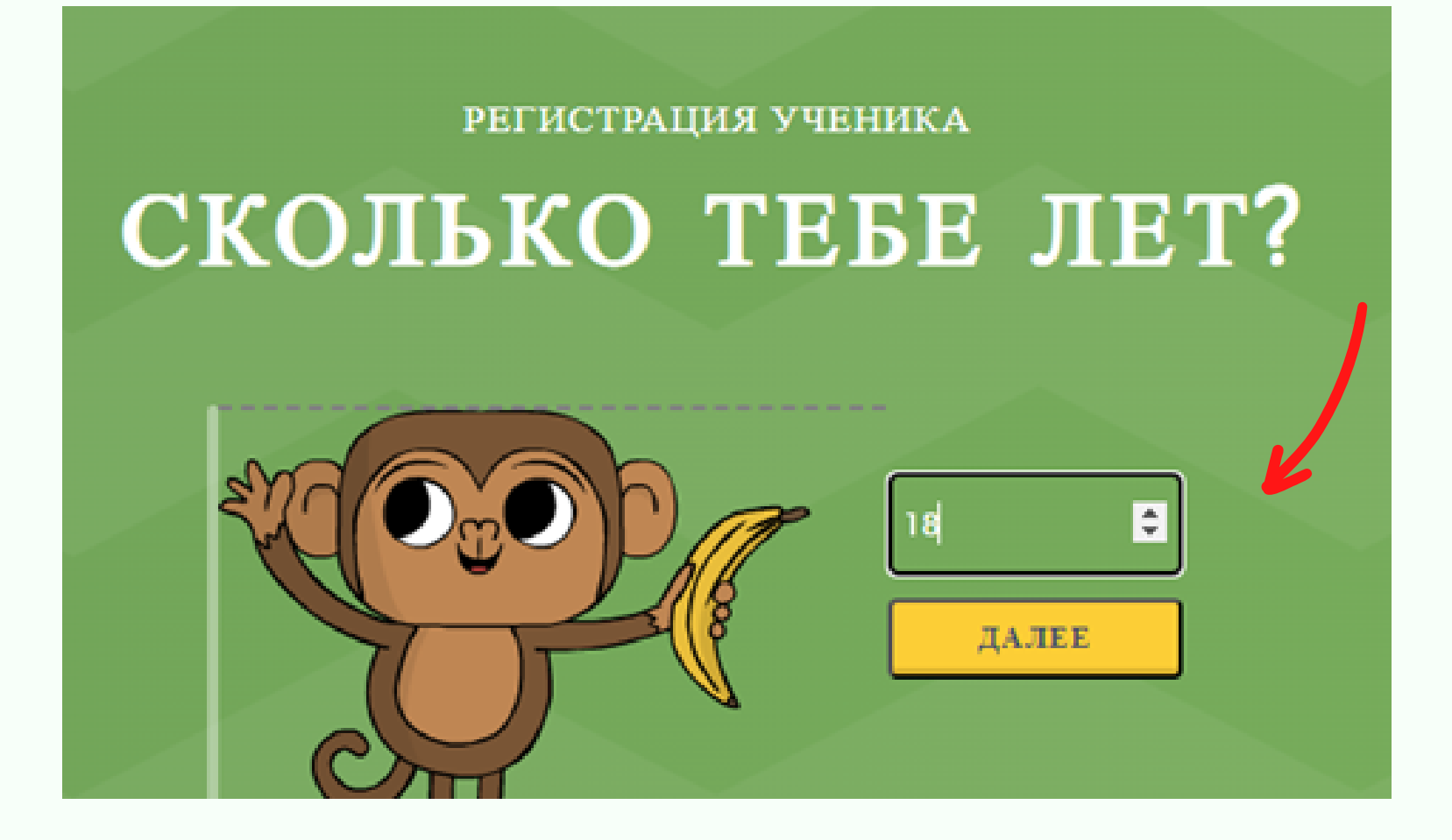

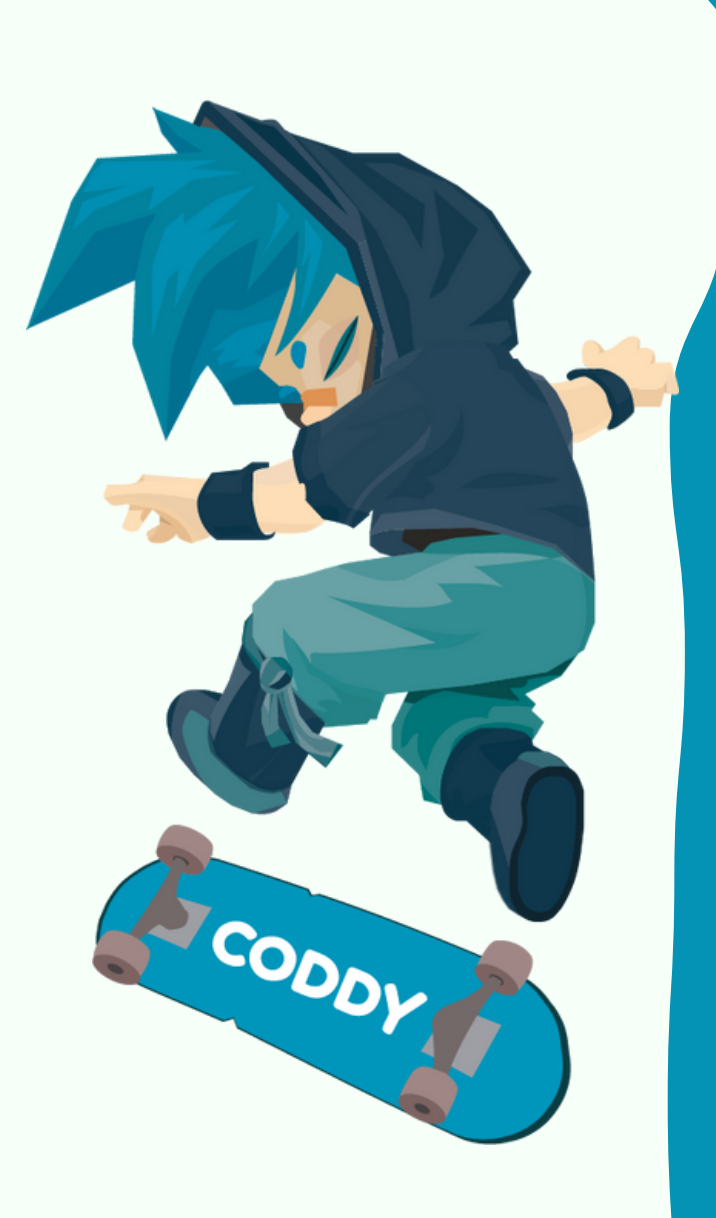

6. Пройдите регистрацию через Google-аккаунт или через электронную почту. При регистрации через электронную почту укажите ее в первой графе, ниже укажите имя ребёнка и придумайте пароль на английском языке:

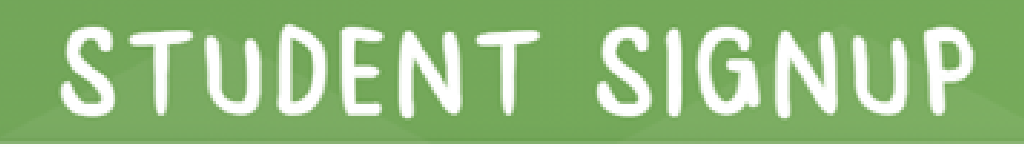

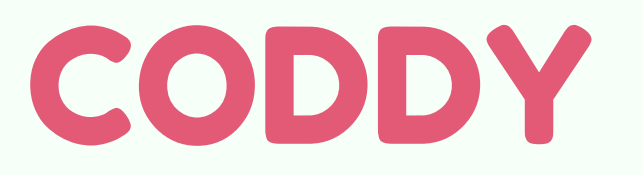

**Международная школа программирования и дизайна**

#### 7. Нажмите кнопку "Зарегистрировать" **\***:

### STUDENT SIGNUP

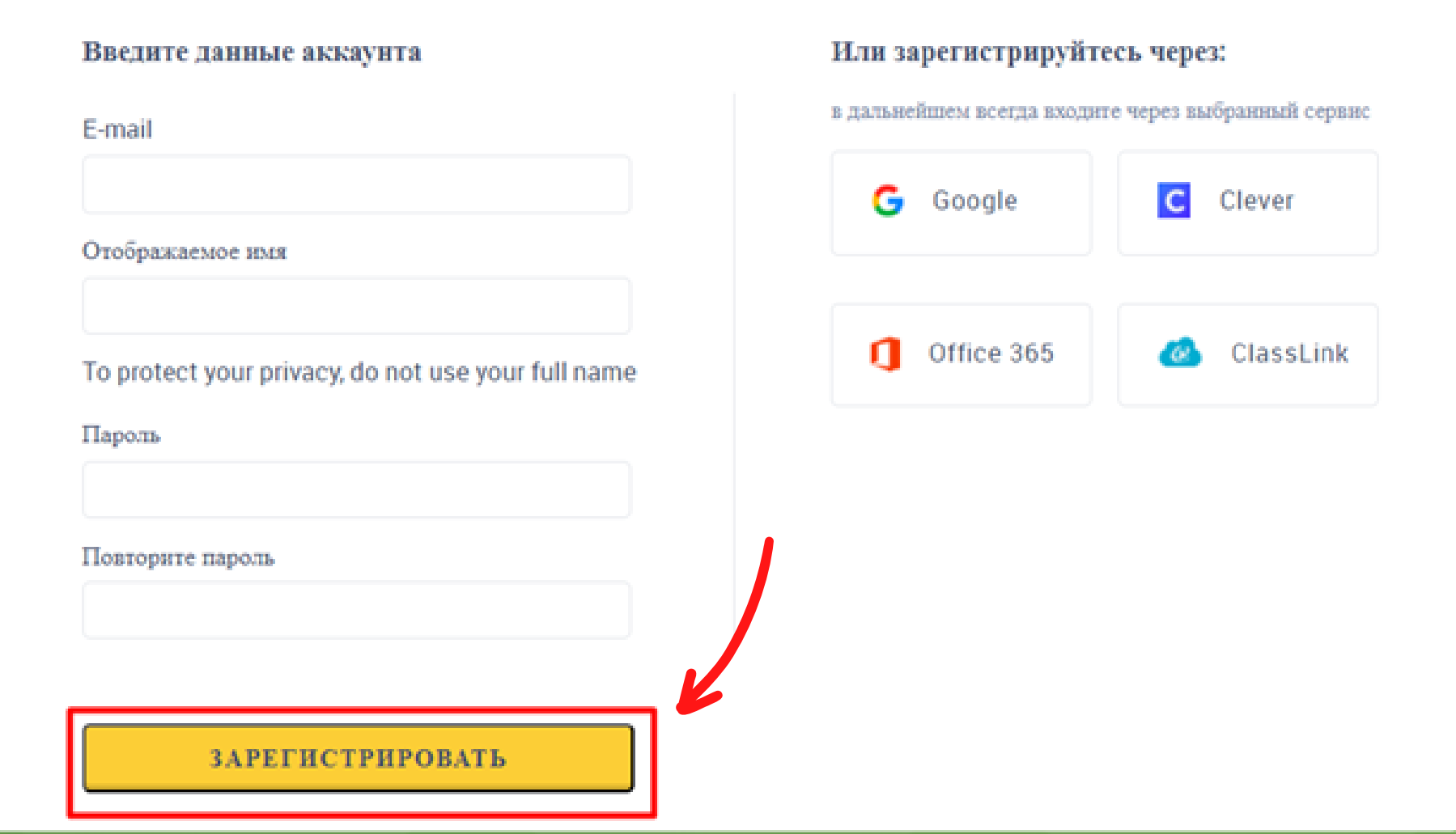

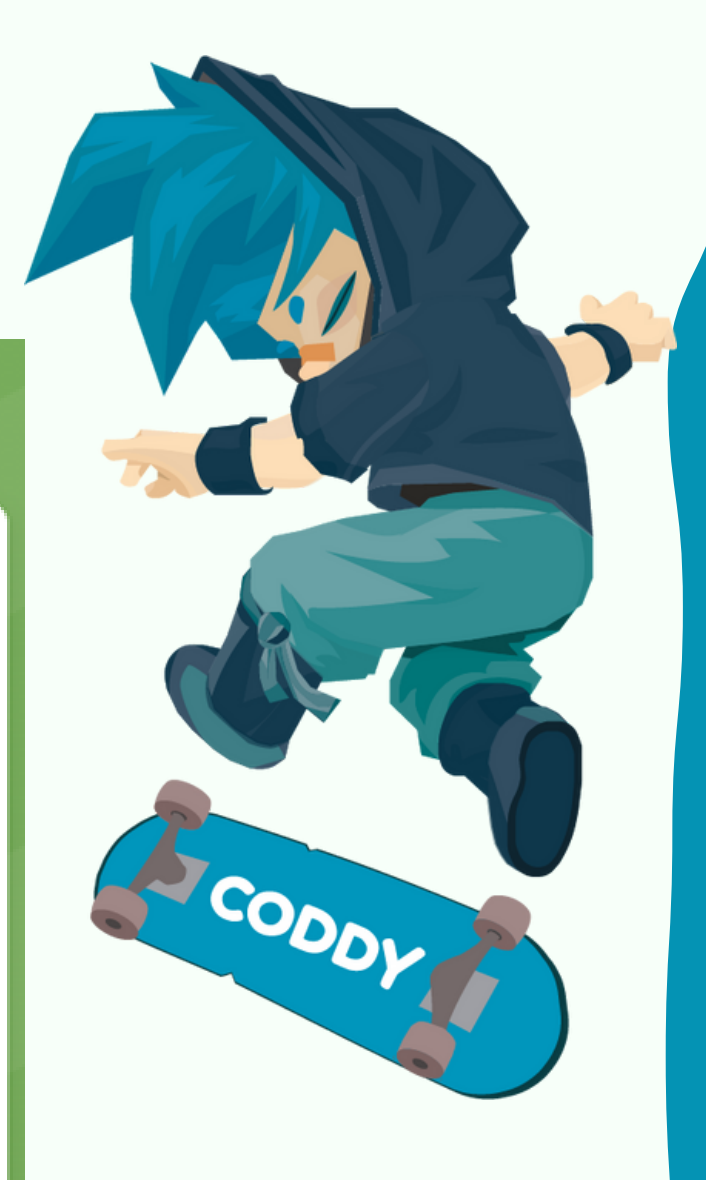

\* Пробный период составляет 14 дней.

#### 8. Готово, вы на стартовой странице CodeyMonkey!

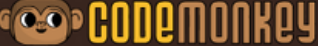

IL ROYAL BOOM

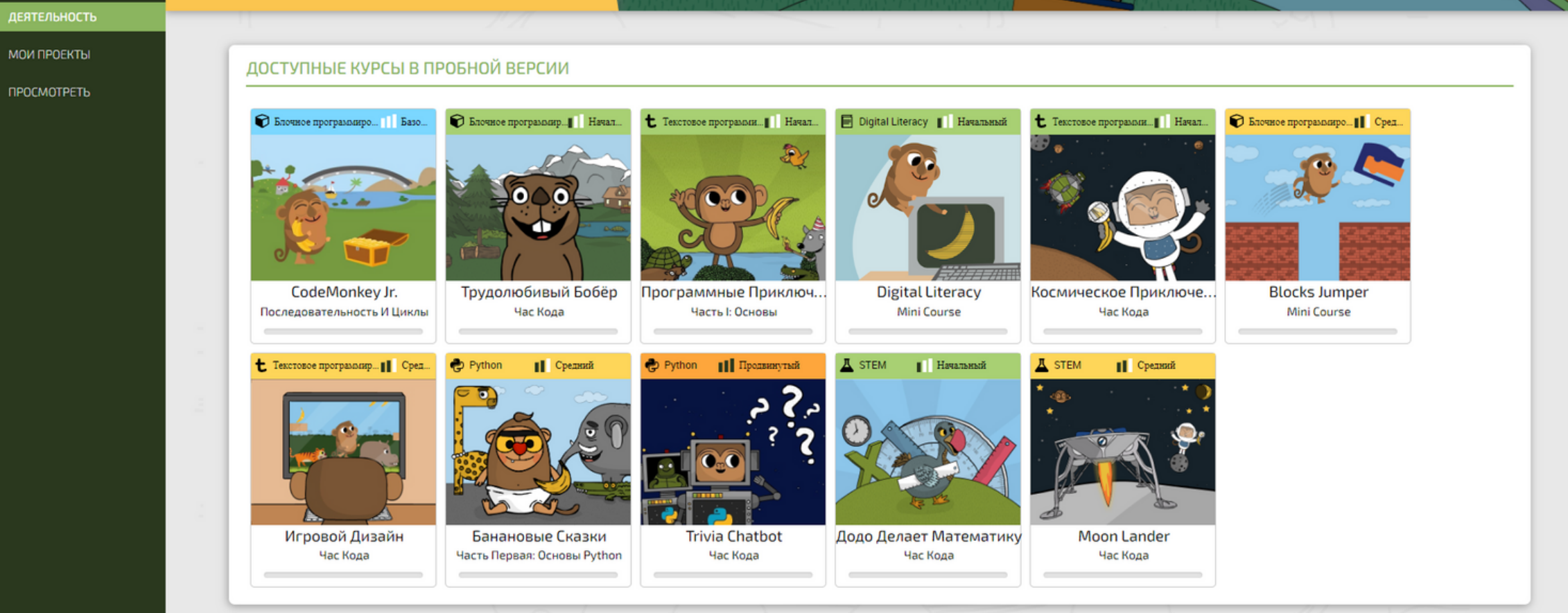

по регистрации на сайте Code.org

Вы окажетесь в следующем окне:

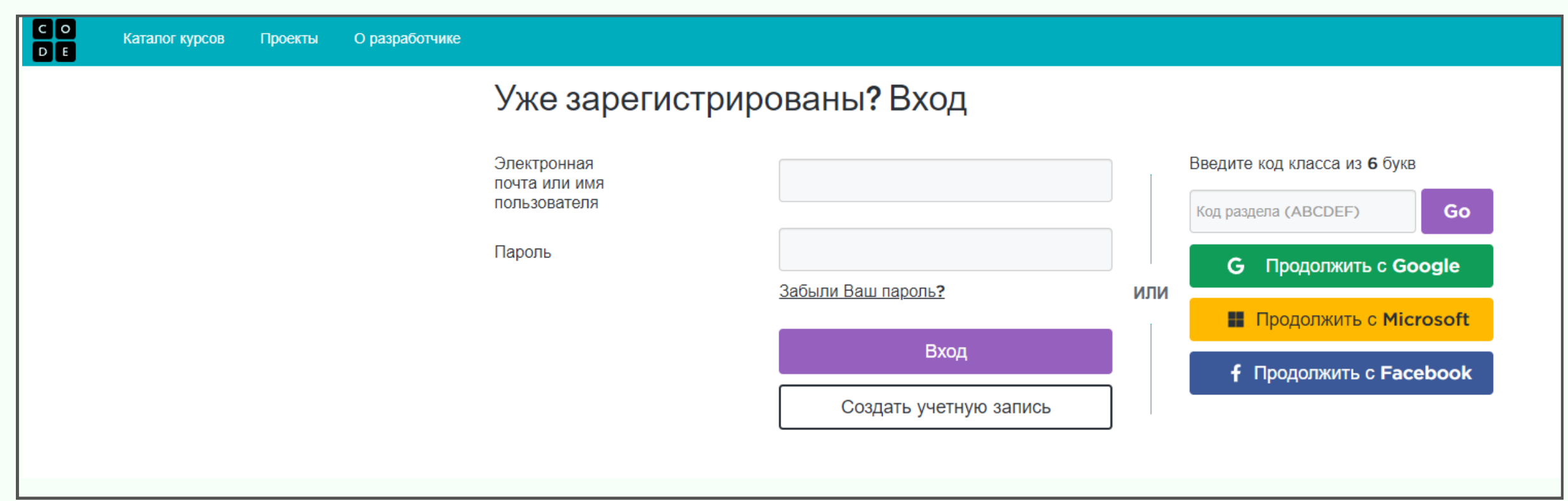

1. Перейдите по ссылке: [https://studio.code.org/users/sign\\_in?lang=ru-RU](https://studio.code.org/users/sign_in?lang=ru-RU)

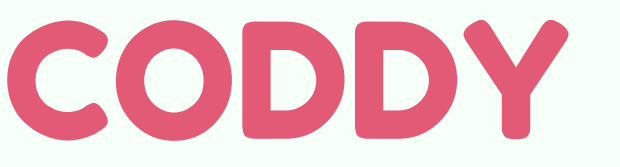

**Международная школа программирования и дизайна**

# Инструкция

2. Далее необходимо пройти регистрацию на сайте

через Google-аккаунт или через стороннюю почту.

Если у ребенка есть Google-аккаунт, выбираем "Продолжить с Google" и входим в свою учетную запись Google:

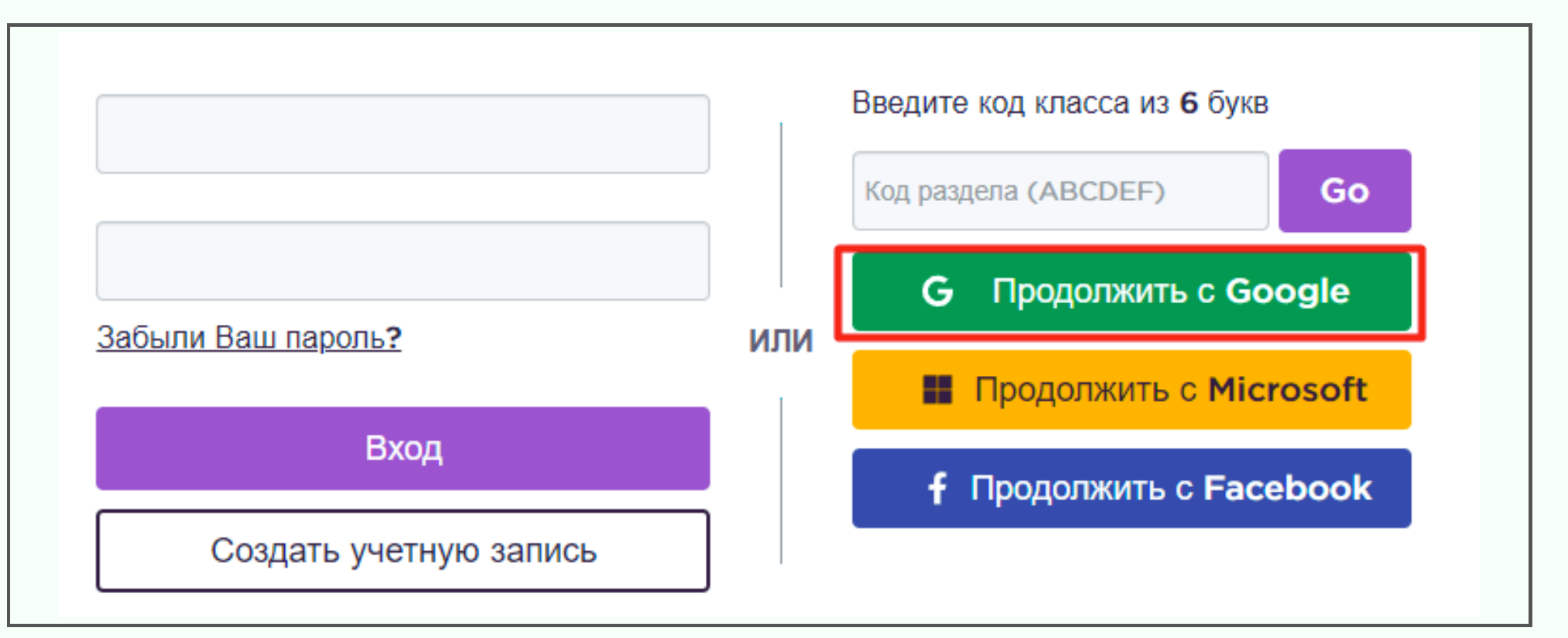

## CODDY

**Международная школа программирования и дизайна**

#### Если Google-аккаунта нет, нажимаем на кнопку "Создать учетную запись":

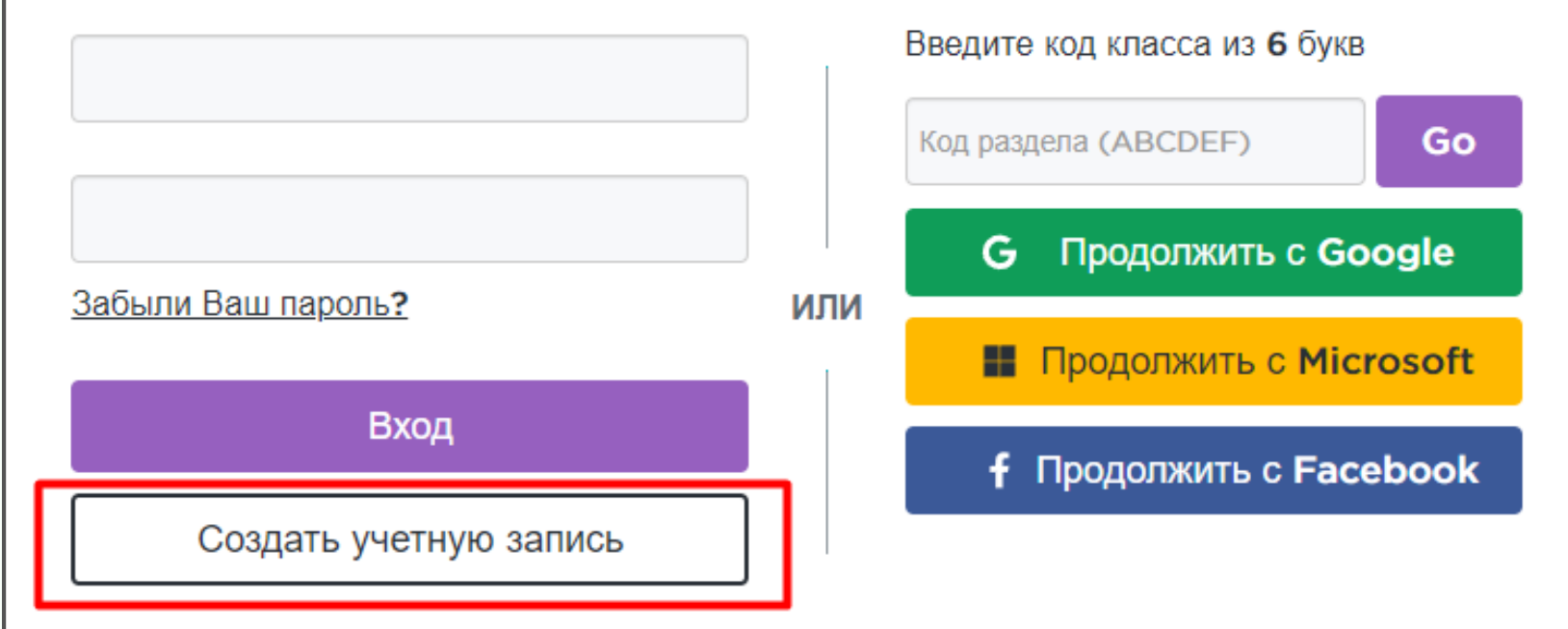

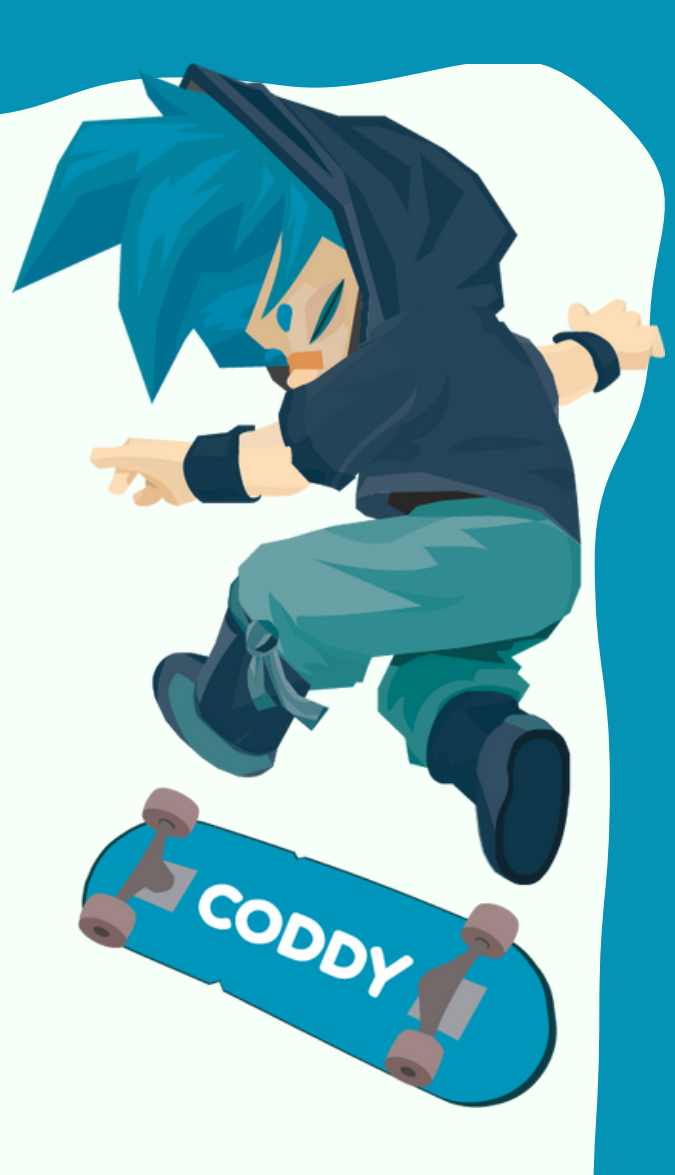

В следующем окне вводим почту, придумываем пароль, вводим его дважды, нажимаем "Зарегистрироваться" :

Зарегистрируйте учетную запись, чтобы отслеживать свой прогресс или управлять своим классом. Вы можете просматривать различные задачи и этапы и без учетной записи, но для сохранения свего прогресса и проектов вы должны зарегистрироваться.

Уже зарегистрировались? Вход

G

Æ

Продолжить с Google

Продолжить с Microsoft

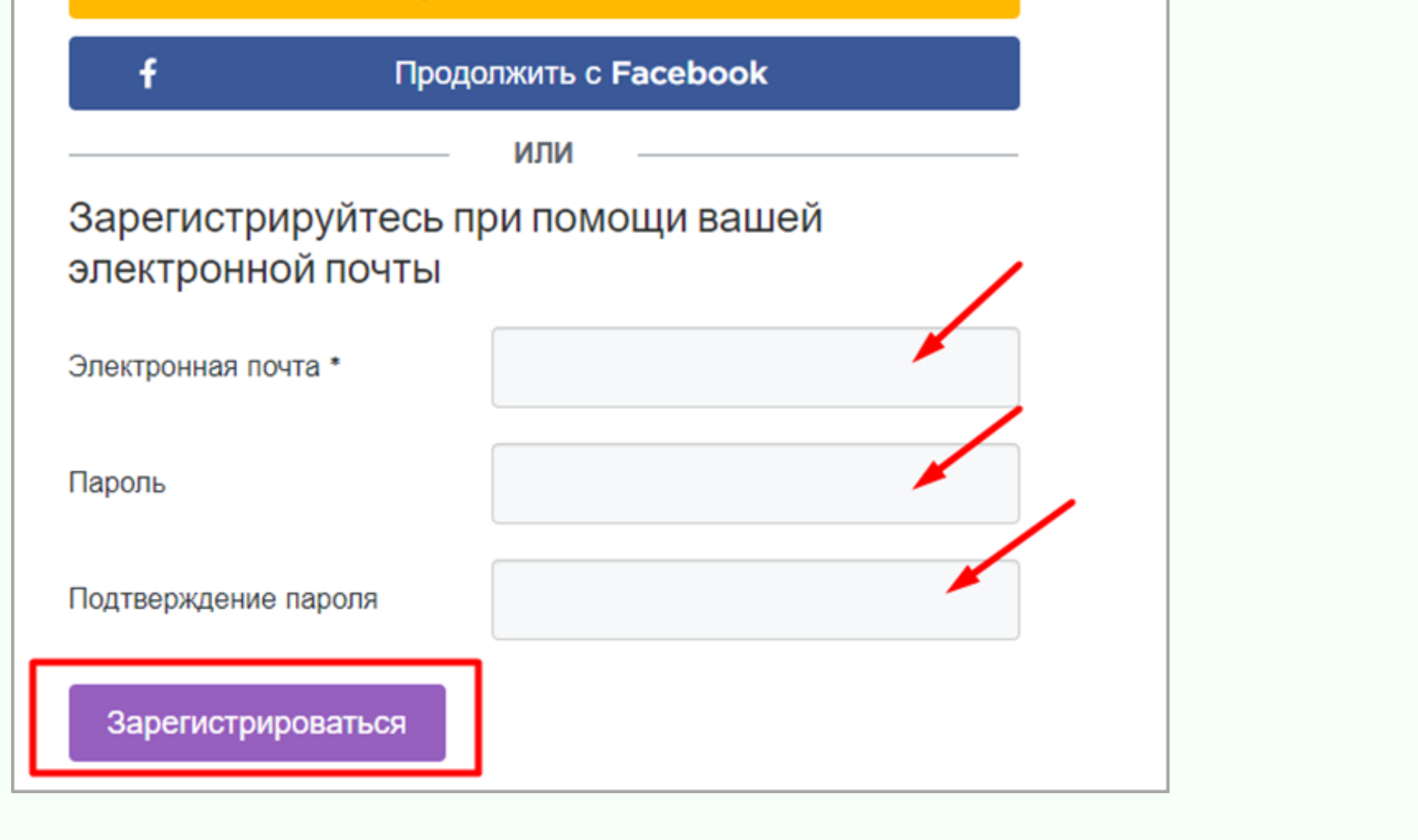

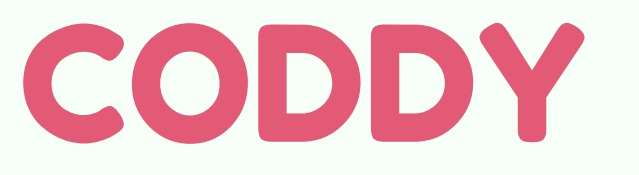

**Международная школа программирования и дизайна**

3. В следующем окне выберите тип учетной записи - "Ученик". Поставьте галочку напротив графы "Я родитель". Почту родителя оставьте ту, что подставилась автоматически, либо используйте почту, которую указывали ранее. Введите имя ученика, поставьте возраст больше 18, чтобы не привязывать родительский аккаунт. Нажмите кнопку "Перейти к моей учетной записи":

#### Завершите создание учетной записи

Заполните следующую информацию для завершения создания учётной записи на Code.org для furtogich123@mail.ru. Отменить

#### Ученик

#### Пройдите все наши курсы и виды деятельности, плюс

• Сохраните ваш прогресс и проекты

• Присоединитесь к классной

секции вашего учителя

Тип учётной Записи

- Все студенты имеют доступ к, плюс
	- Создать новые классы
	- Назначить и отслеживать работы студентов

Учитель

CODDY

- Запишитесь на профессиональное обучение
- Общайтесь на нашем

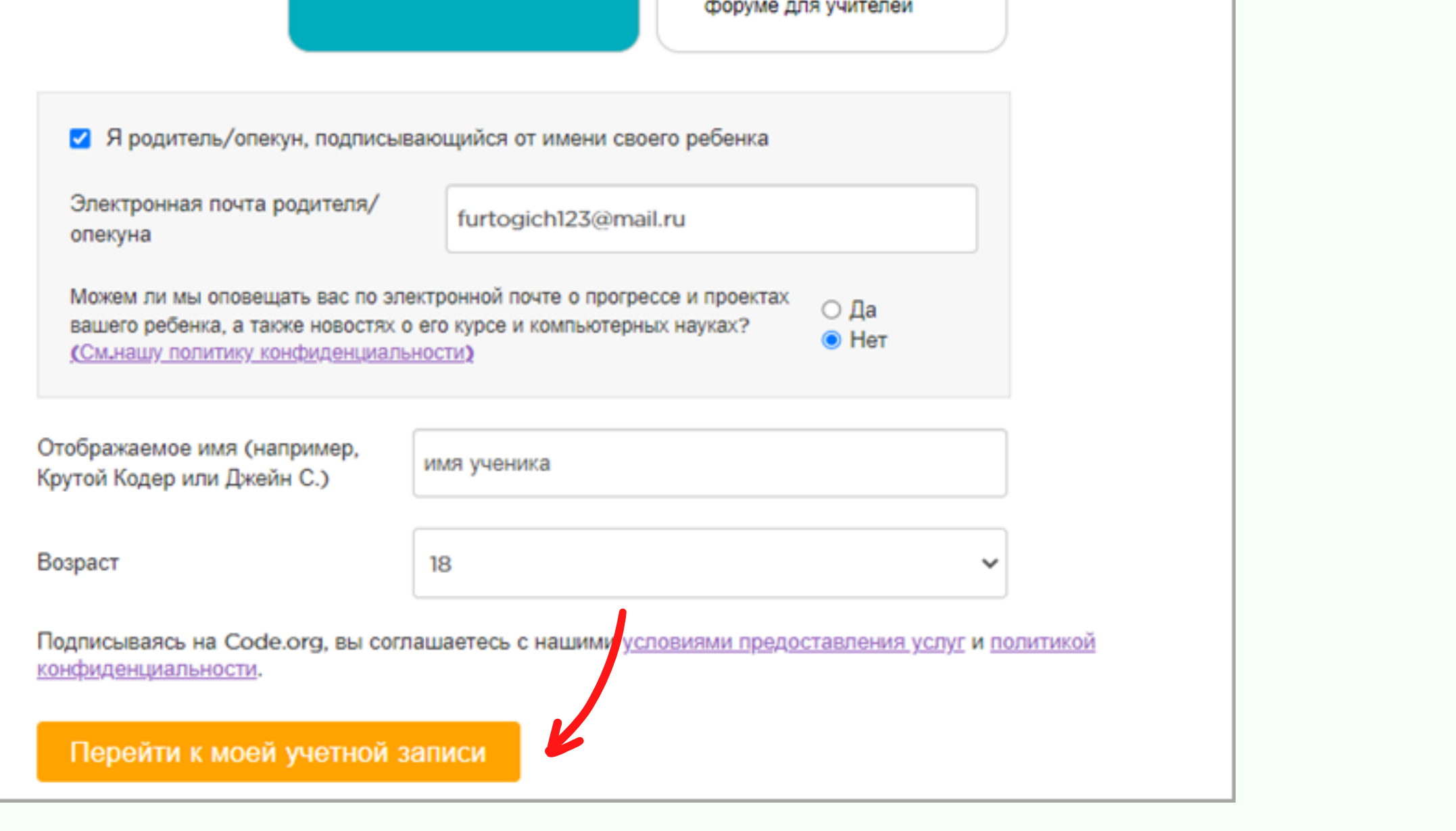

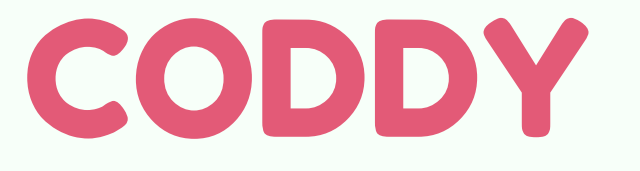

**Международная школа программирования и дизайна**

#### 4. Вы окажетесь на стартовой странице сайта Code.org. Готово!

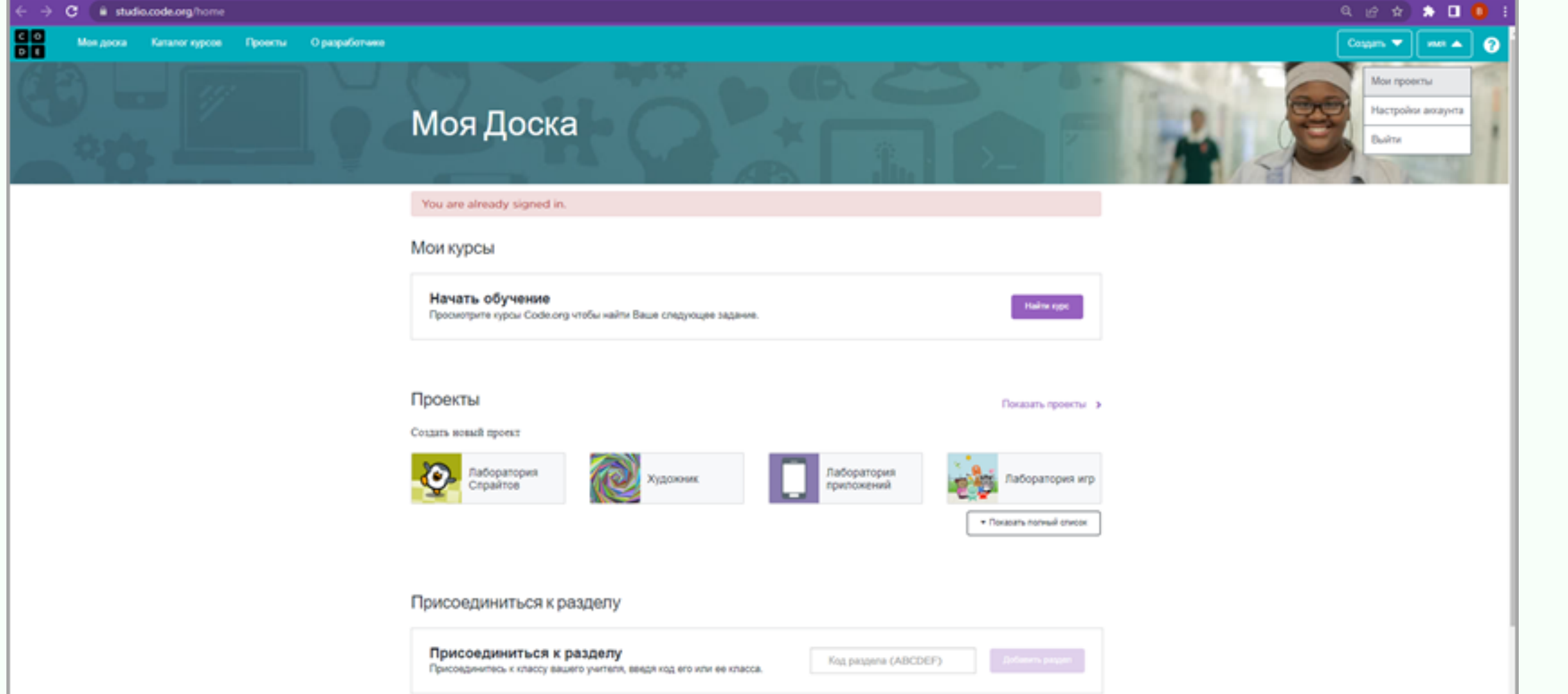

CODDY